## **[Cancelación de CFDI](https://www.facebook.com/notes/soporte-local-microsip-en-campeche-y-tabasco/cancelaci%C3%B3n-de-cfdi/848237205264927)**

La cancelación de un CFDI tiene 2 etapas.

- 1. La cancelación dentro de MICROSIP
- 2. La cancelación ante el SAT.

Estas etapas, pueden o no ser simultáneas, es decir, que cuando cancele el documento en MICROSIP, AUTOMÁTICAMENTE se cancele también en el SAT o no, sino este último punto hacerlo manualmente (en la página del SAT)

Para cancelar una factura en MICROSIP y que se cancele automáticamente en el SAT, deberá tener habilitada esta opción dentro de Administración / empresas / Comprobantes fiscales digitales

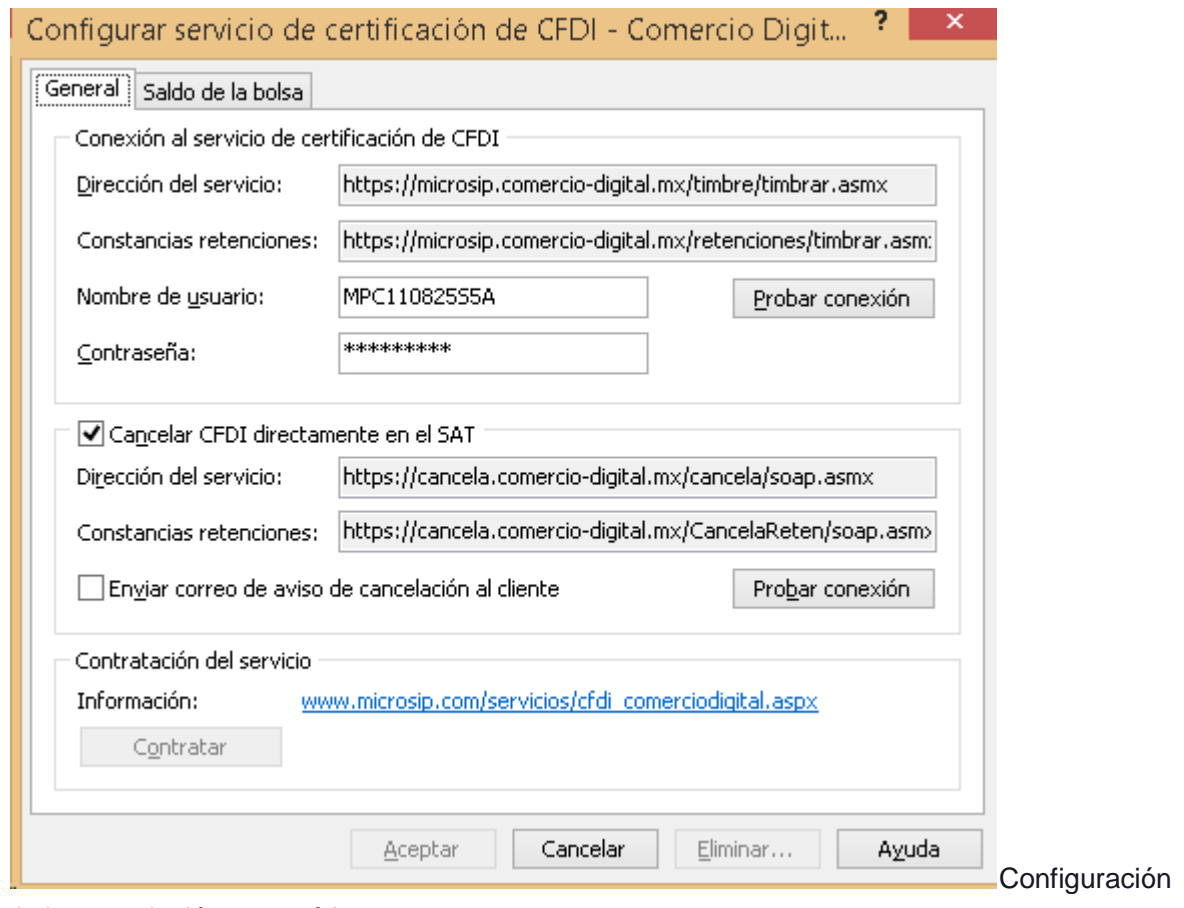

de la cancelación automática.

Cuando se cancela un CFDI ante el SAT, este último genera otro CFDI (un acuse, o certificado) que el primer CFDI ya fue cancelado.

**SI USTED NO TIENE ESTE CFDI, AUNQUE CANCELE LA FACTURA EN MICROSIP LA** 

## **FACTURA NO ESTÁ CANCELADA ANTE EL SAT Y SEGUIRÁ SIENDO VÁLIDA.**

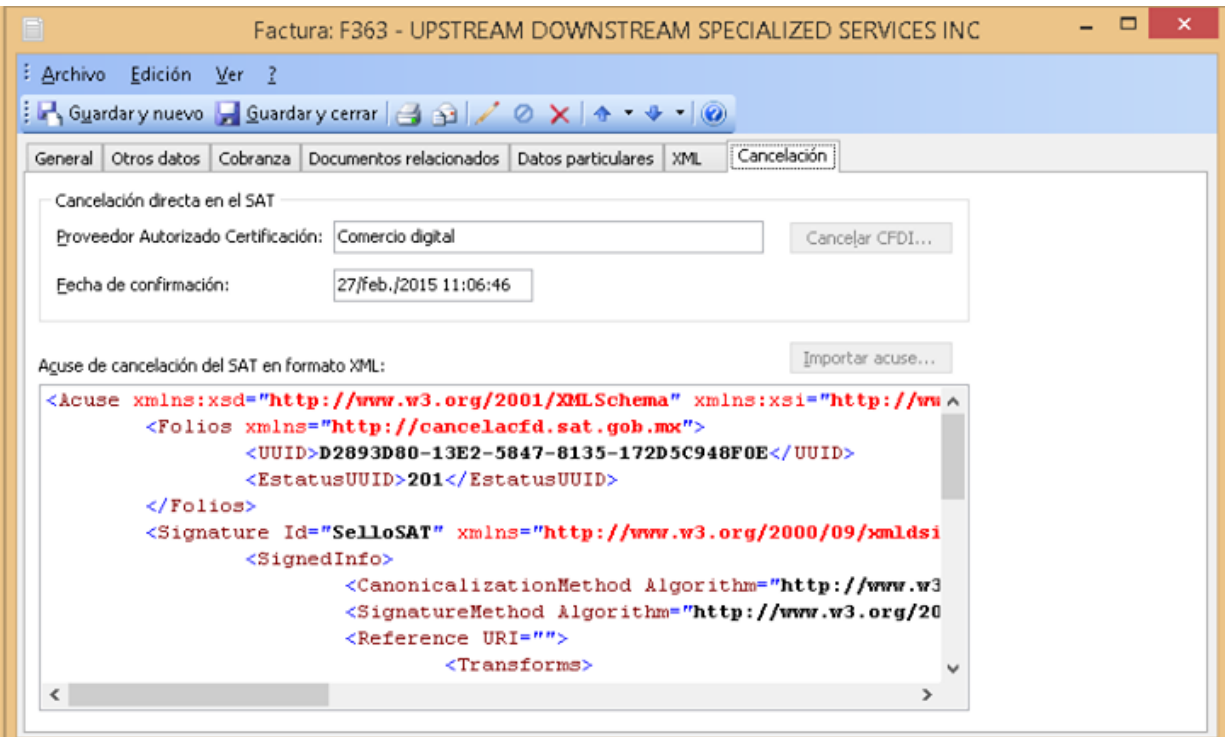

Ejemplo de una factura cancelada en MICROSIP y en el SAT, dónde se aprecia el código XML con un folio de Certificación ante el SAT,

Es decir, una factura cancelada tiene dos XML, el original y el acuse de cancelación.

Para poder cancelar con el SAT automáticamente es necesario que:

- 1. Esté habilitado el servicio en Administración / empresas / Comprobantes fiscales digitales como se muestra en la imagen 1
- 2. Haya conexión a Internet
- 3. La página o el servicio en el SAT esté funcionando.
- 4. Que su certificado/firma electrónica del SAT esté vigente.

Si falla cualquiera de los 3 últimos puntos NO PODRÁ CANCELAR FACTURAS EN MICROSIP, hasta que se restablezcan.

Si desea cancelar en MICROSIP y posteriormente cancelar ante el SAT, Deberá quitar la palomita de la opción **Cancelar CFDI directamente en el SAT**

Si lo hace, podrá cancelar la factura en MICROSIP, para seguir su proceso operativo normalmente, pero **quedará pendiente su cancelación ante el SAT**

Cuando el servicio se restablezca, deberá entrar a la página del SAT a cancelar manualmente la factura y DESCARGAR el CFDI con el acuse, para luego importarlo dentro de MICROSIP

Para ello, abra la factura cancelada y en la pestaña CANCELACIÓN, elija IMPORTAR ACUSE y luego elija el archivo xml descargado de la página del SAT.

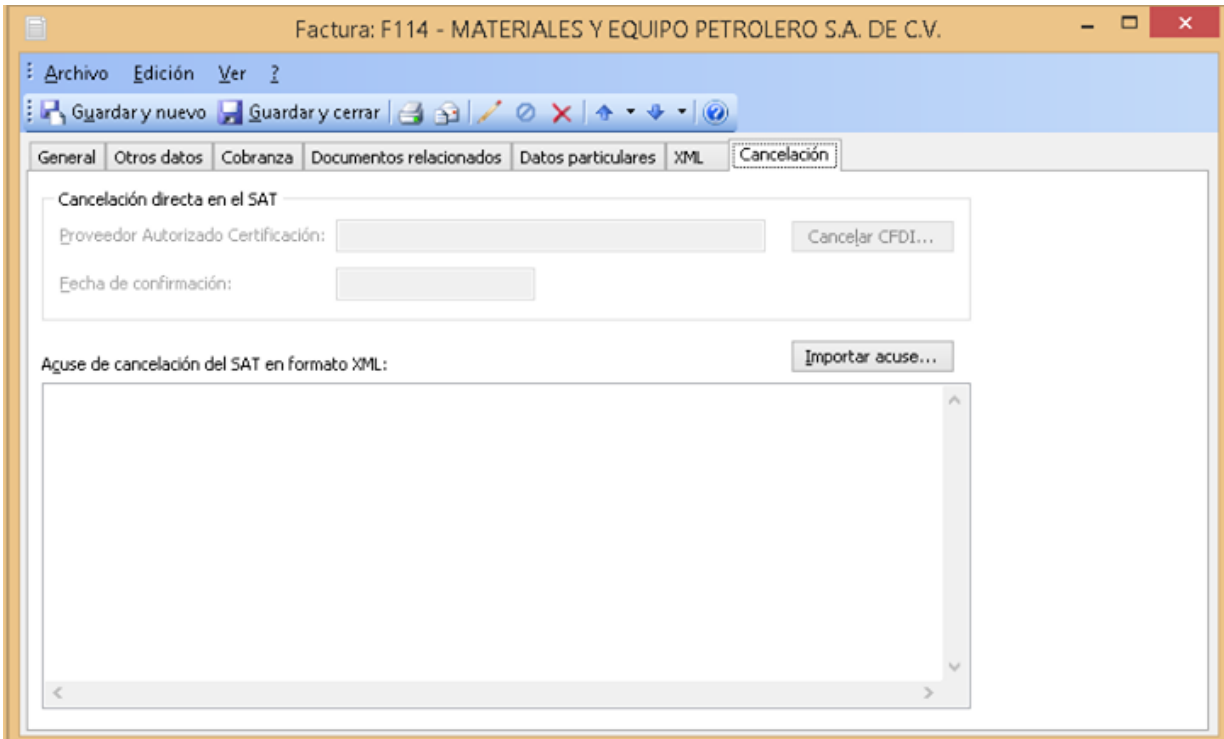

Importación del acuse de cancelación XML descargado del SAT

Le sugerimos en lo posible siempre tener habilitada la opción de cancelación automática y en caso de que sea un problema TEMPORAL, esperar a que se restablezca el servicio. Le ahorrará dolores de cabeza en el futuro. y recuerde HABILITAR DE NUEVO ESTA OPCIÓN si decide quitarla de manera temporal